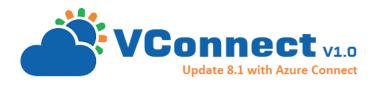

VConnect for Windows Azure Pack Customization Guide

# VConnect Customizations

Version: 1.8.1.0 Published: 2/9/2016

Customization and Extensibility options for end-to-end process automation

#### Introduction

VConnect comes with many customization and extensibility options at varying levels.

Basic customization options Include:

- 1) VConnect Plan Configuration Settings
- 2) VM Template Configuration and Customization
- 3) Leverage Static IP Pool Feature
- 4) Networks Configuration
- 5) Process Automation with VConnect UI Command extensions

Advanced customization options:

- 1) Customize and Extend Operation Template
- 2) Write your own Custom Operation in PowerShell
- 3) Write your own Custom Operation in .Net
- 4) Customize and Extend VConnect Scriptlets
- 5) Customize columns shown in Virtual Machine list grid

Following sections discuss each of these options in detail.

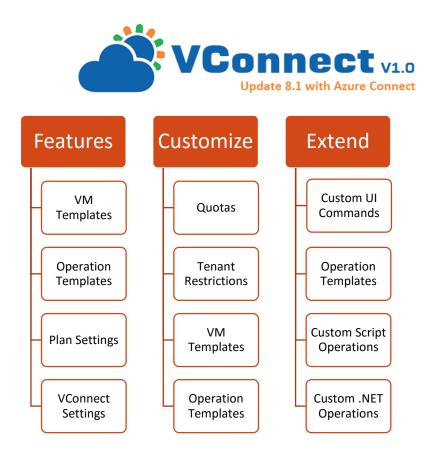

#### **Basic Customizations**

#### VConnect Plan Configuration

VConnect Plan settings offers variety of options to customize the experience of all users subscribing to a specific plan.

Each plan can have different settings and thus enabling administrators to provide unique experience for different set of customers.

Example Scenarios enabled by these settings:

- Target a specific set of VMWare resources to a group of users.
  - For example: one plan can target ClusterA with high performance Storage. And another plan can target a TestCluster
- Restrict VM management operations that a set of users belonging to a plan can do.
  - For example: MarkettingProdApplicationsPlan can restrict end users from 'Deleting' the VM.
- Set different quotas per Plan
  - For example: GenomeResearchTeamPlan could have higher a higher number of cores and memory quota.

How-To: VConnect Plan Configuration

Admin Portal  $\rightarrow$  Plans $\rightarrow$  Select a Plan  $\rightarrow$  Click on 'VConnect' service

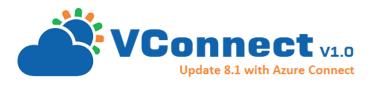

| Service      | Management Portal                  | <b> </b> ~                                             |                          |            |                          |      |
|--------------|------------------------------------|--------------------------------------------------------|--------------------------|------------|--------------------------|------|
| H 📰          |                                    | vconnect<br>dashboard subscriptions settings advertise |                          |            |                          |      |
|              | VConnectOnlyDemo<br>WS             | PLAN IS PUBLIC                                         | Customers can sign up to | this plan. |                          |      |
|              | VConnect                           | OAILY SIGN UP COUNT                                    | TOTAL SIGN UP COU        | NT         |                          |      |
| 8            | Billing1<br>VMM                    |                                                        |                          |            |                          |      |
|              | VCenter60<br>GameShare2Dev         |                                                        |                          |            |                          |      |
| ₽            | V12Plan1                           |                                                        |                          |            |                          |      |
| <u>ل</u> اً] | VConnectBasicPlan<br>WW Gold India |                                                        |                          |            |                          |      |
|              | VC1                                |                                                        |                          |            |                          |      |
| <i></i>      | TestBilling                        | Jul 29 Jul 30                                          | ) Jul 31                 | Aug 01     | Aug 02 Aug               | g 03 |
| My           | VConnectRDPOnly<br>PlanWHMCSSiva   | plan services                                          |                          |            |                          |      |
| Ľ.           | VConnectAfterLen<br>PlatinumPlan   | NAME                                                   | STATUS                   | STATE      | INSTANCE NAME            |      |
| \$           | VConnectDemo                       | Virtual Machine Clouds                                 | ✓ Active                 | Configured | Virtual Machine Clouds   |      |
|              | DemoVConnect1<br>Demo5             | VConnect →                                             | ✓ Active                 | Configured | cloudassert-vconnect     |      |
|              | PP1                                | CloudAssertBilling                                     | 🗸 Active                 | Configured | CloudAssertBilling Insta | nce  |

#### VConnect Quota Settings:

| vconnect                       |                                                                                                    |                                                   |
|--------------------------------|----------------------------------------------------------------------------------------------------|---------------------------------------------------|
| Plan Settings                  |                                                                                                    |                                                   |
| connections                    |                                                                                                    |                                                   |
| NAME                           | CONNECTION TYPE                                                                                                    | IS SELECTED                                       |
| VCenter60                      | VCenter                                                                                                    | Ø                                                 |
| AzureConn                      | Azure                                                                                                    | ×                                                 |
| VCenter55                      | VCenter                                                                                                    |                                                   |
|                                | reate tenant folders under the vCenter Datacenter root.)<br>ied, move the existing VMs into the new folder path and | initiate Sync for the associated connections from |
| vonneet Aunin connectoris rab. |                                                                                                    |                                                   |

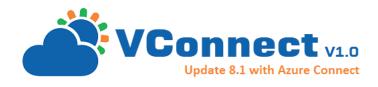

| subscription quotas | sul | bsc | ripti | ion | qu | otas |
|---------------------|-----|-----|-------|-----|----|------|
|---------------------|-----|-----|-------|-----|----|------|

| CPU CORE COUNT               | 20    |
|------------------------------|-------|
| MEMORY (MB)                  | 32768 |
| STORAGE (GB)                 | 1024  |
| TOTAL BACKUPJOBS QUOTA       | 5     |
| SNAPSHOTS PER VM QUOTA       | 5     |
| TOTAL VIRTUAL MACHINES QUOTA | 10    |

| allowed tenant operati      | ons |
|-----------------------------|-----|
| CREATE NEW VM               | Ø   |
| RE-CONFIGURE VM             |     |
| POWER MANAGEMENT OPERATIONS | 2   |
| RDP CONNECTION              | 2   |
| DELETE VM                   | 2   |
| SNAPSHOT                    | 2   |
| MEMORY/CPU HOTADD           |     |

VConnect Tenant Restrictions:

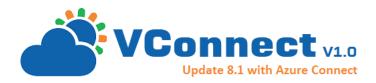

#### VM Template Configuration

#### Configure VM Templates

Example scenarios enabled by this method:

- Domain Join a VM
- Specify the type of Data Store to place the VM in
- Add installation scripts on start of the VM
- Specify a network name to join the VM to
- Decide which parameters your end users can override

Following table shows list of available parameters out of the box for a Windows VM Template. Administrator can override default values for these parameters that suits the needs. And also set 'Is Configurable by Tenant' user and 'Is required' options per parameter.

| Label                        | Description                                                                                                    | Default | Туре    | Options                                           |
|------------------------------|----------------------------------------------------------------------------------------------------|---------|---------|---------------------------------------------------|
| NetworkName                  | "Network name to which the<br>created VM will be connected to.<br>Leave this field blank to allow users<br>to select one among the configured<br>Networks."  |         | String  |                                                   |
| NetworkAdapterType           | "Network Adapter Type Name.<br>Network adapter choices depend on<br>the version number and the guest<br>operating system running on the<br>virtual machine." |         | Option  |                                                   |
| IpMode                       | "Specifies the IP configuration<br>mode. The valid values are UseDhcp<br>and UseStaticIP. Default is<br>UseDhcp."                                            |         | Option  | "UseDhcp=UseD<br>hcp;UseStaticIP<br>=UseStaticIP" |
| IP Address Pool Name         | "Applicable only when IpMode ==<br>UseStaticIP. Refers to the IP Address<br>Pool configured in VConnect."                                                    |         | String  |                                                   |
| DataStoreHint                | "Leave it empty to choose the first<br>available Data Store with capacity"                                                                                   |         | String  |                                                   |
| Enable Memory/CPU<br>Hot Add | "Supports adding Memory and Cpu<br>when VM is powered on."                                                                                                   | false   | Boolean |                                                   |

Table: Parameters available in VM Templates.

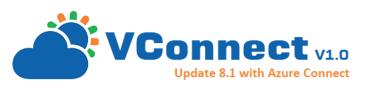

| Label          | Description                                                                                                    | Default | Туре         | Options                                                       |
|----------------|----------------------------------------------------------------------------------------------------|---------|--------------|---------------------------------------------------------------|
| AdminPassword  | "Specifies a new OS administrator's password."                                                                                                    |         | SecureString |                                                               |
| AutoLogonCount | "Specifies the number of times the<br>virtual machine automatically logs<br>in as administrator without<br>prompting for user credentials. The<br>valid values are in the range<br>between 0 and Int32.MaxValue.<br>Specifying 0 disables auto log-on."                                                                                                    | 2       | Number       |                                                               |
| NamingScheme   | "Specifies the naming scheme for<br>the virtual machine.<br>Custom – The name is generated by<br>external Application.<br>Fixed - The name is fixed and has to<br>be provided in Naming Prefix.<br>Prefix – A unique name will be<br>generated by concatenating Naming<br>Prefix with a number.<br>Vm - The name is virtual machine<br>entity name. A number is<br>appended, if necessary, to make it<br>unique." | Fixed   | Option       |                                                               |
| NamingPrefix   | "Specifies the computer full name<br>of the virtual machine as per the<br>naming scheme.<br>If Fixed - it indicates the name of<br>the virtual machine.<br>If Prefix - it indicates the prefix to<br>which a unique number is<br>appended.<br>If Custom - it is an optional<br>argument that is passed to the<br>utility for this IP address."                                                                    |         | String       | Custom=Custo<br>m;<br>Fixed=Fixed;<br>Prefix=Prefix;<br>Vm=Vm |
| ChangeSid      | "Indicates that the customization<br>should modify the system security<br>identifier (SID)."                                                                                                    | true    | Boolean      |                                                               |
| Domain         | "Specifies a domain name."                                                                                                    |         | String       |                                                               |
| DomainUsername | "Specifies the user name you want to use for domain authentication."                                                                                                    |         | String       |                                                               |

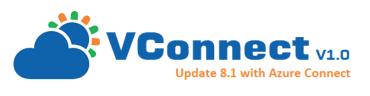

| Label                     | Description                                                                                                    | Default                                | Туре         | Options                                                                         |
|---------------------------|----------------------------------------------------------------------------------------------------|----------------------------------------|--------------|---------------------------------------------------------------------------------|
| DomainPassword            | "Specifies the user name you want to use for domain authentication."                                                                                                    |                                        | SecureString |                                                                                 |
| FullName                  | "Specifies the administrator's full name."                                                                                                    |                                        | String       |                                                                                 |
| RunOnce Commands          | "Specifies a list of commands.<br>These commands run when a user<br>logs in for the first time after the<br>customization completes."                                                                                                    |                                        | StringArray  |                                                                                 |
| OrgName                   | "Organization Name"                                                                                                    |                                        | String       |                                                                                 |
| OSTimeZone                | "Operating System TimeZone"                                                                                                    | GMT<br>(Green<br>wich<br>Mean<br>Time) | Option       |                                                                                 |
| LicenseMaxConnectio<br>ns | "Specifies the maximum<br>connections for server license<br>mode. Use this parameter only if<br>the LicenseMode parameter is set<br>to Perserver."                                                                                                    |                                        | String       | 111                                                                             |
| LicenseMode               | "Specifies the license mode of the<br>Windows 2000/2003 guest<br>operating system. The valid values<br>are Perseat; Perserver and<br>Notspecified. If Perserver is set use<br>the LicenseMaxConnection<br>parameter to define the maximum<br>number of connections." |                                        | Option       | "Notspecified=N<br>otspecified;Pers<br>eat=Perseat;Per<br>server=Perserve<br>r" |

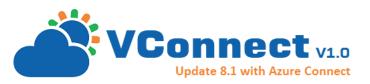

| Label         | Description                                                                                                    | Default       | Туре         | Options |
|---------------|----------------------------------------------------------------------------------------------------|---------------|--------------|---------|
| ProductKey    | "Specifies the MS product key. If<br>the guest OS version is earlier than<br>Vista;this parameter is required in<br>order to make the customization<br>unattended. For Vista or later the<br>OS customization is unattended no<br>matter if the ProductKey parameter<br>is set." |               | SecureString |         |
| WorkgroupName | "Workgroup of the VM"                                                                                                    | Workgr<br>oup | String       |         |

NOTE: Linux VM Template options are not the same as Windows VM Template options.

How-To:

Admin Portal  $\rightarrow$  Connections -> Select a Connection -> VM Templates  $\rightarrow$  Select a Template  $\rightarrow$  Edit

| vcenter60 (testdatacenter60 / testcluster60)                |                       |                 |                 |            |             |  |  |
|-------------------------------------------------------------|-----------------------|-----------------|-----------------|------------|-------------|--|--|
| VM TEMPLATES COMMANDS NETWORKS VIRTUAL MACHINES DATA STORES |                       |                 |                 |            |             |  |  |
| NAME                                                        | DESCRIPTION           | CONNECTION TYPE | SOURCE TEMPLATE | IS ENABLED | OS PLATFORM |  |  |
| Windows2008 Template →                                      | WAPDEMO Domain Joined | VCenter         | Win2K8-Template | Yes        | Windows     |  |  |
|                                                             | <b>-</b>              | <u>m</u> + ∗    |                 |            |             |  |  |
|                                                             |                       | ELETE CLONE     |                 |            | ?           |  |  |

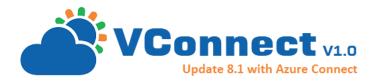

#### VM Template Edit Dialog:

| VM TEMPLATE CUSTOMIZATION - STEP 2           | ×                                                   |     |
|----------------------------------------------|-----------------------------------------------------|-----|
| NETWORK, STORAGE AND HOTADD SETTINGS         | 1                                                   |     |
| NETWORK 1 DETAILS                            |                                                     |     |
| NETWORKNAME 🖗                                |                                                     |     |
| ✓ is configurable by Te<br>✓ is Required?    | enant?                                              |     |
| NETWORKADAPTERTYPE 🔞                         |                                                     |     |
| e1000   Is configurable by Te Is Required?   | enant?                                              |     |
| IPMODE @                                     |                                                     |     |
| UseDhcp   Is configurable by Te Is Required? | enant?                                              |     |
| IP ADDRESS POOL NAME                         |                                                     |     |
| Is configurable by Te                        | enant?                                              |     |
| etadage detail e                             |                                                     |     |
|                                              | ~~~                                                 |     |
|                                              | $( \boldsymbol{\epsilon} ) \boldsymbol{\diamond} )$ | 3 4 |

#### Leverage Static IP Pool Feature

VConnect features IP Address Pool management. You can specific these values in the VM Template in 'IP Mode' and 'IP Address Pool Name' parameters.

IP Address Pools can be configured via the 'IP Pools' Tab.

Example scenarios enabled by this:

- Support non-DHCP environments with static list of known IP address ranges
- Support setting up public IP addresses for specific VM Templates

- Since IP Address Pool can be selected per VM Template, it is possible to have different type of VMs use different range of IP Addresses

- How-To:

Admin Portal  $\rightarrow$  Ip Pools  $\rightarrow$  Add

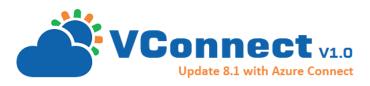

| vconnect         |                |                  |                |       |      |                           |  |
|------------------|----------------|------------------|----------------|-------|------|---------------------------|--|
| SETTINGS CONNECT | TIONS IP POOLS | VIRTUAL MACHINES | DEPLOYMENTS LI | CENSE |      |                           |  |
| NAME             | SUBNET MASK    | DEFAULT GATEWAY  | ALTERNATE GATE | DNS   | WINS | IP RANGES                 |  |
| PublicIPPool     | 255.255.255.0  | 192.168.2.1      |                | 8.8.8 |      | 65.120.34.1-65.120.34.200 |  |

VConnect Add IP Pool Details and Ranges:

| Enter IP Pool     | details              |  |
|-------------------|----------------------|--|
|                   | details              |  |
|                   |                      |  |
| POOL NAME         | PublicIPPool         |  |
|                   | (e.g. XyzPool1)      |  |
|                   |                      |  |
| SUBNET MASK       | 255.255.255.0        |  |
|                   | (e.g. 255.255.255.0) |  |
|                   |                      |  |
| DEFAULT GATEWAY   | 192.168.2.1          |  |
|                   | (e.g. 192.168.1.1)   |  |
| ALTERNATE GATEWAY |                      |  |
|                   | (e.g. 192.168.1.1)   |  |
|                   |                      |  |
|                   |                      |  |
|                   |                      |  |

#### Networks Configuration

VConnect allows admin to configure Networks for the tenant users

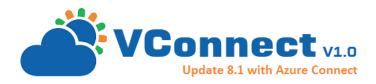

- How-To:

#### Admin Portal $\rightarrow$ Connections -> Select a Connection -> Networks -> Configure

| Service Management Portal | <b> </b> √                                                |                                                          | WAPTESTVM\Administr | ator |
|---------------------------|-----------------------------------------------------------|----------------------------------------------------------|---------------------|------|
|                           | vcenter60 (testdatac<br>vm templates commands <b>netv</b> | center60 / testcluster<br>vorks virtual machines data st |                     |      |
| VCenter60 (TestDa         | NAME                                                      | ТҮРЕ                                                     | VIRTUAL SWITCH NAME | Q    |
| VCenter55 (TestDa         | VM Network                                                | Standard Switch                                          | VM Network          |      |
| ₽                         | VLAN100                                                   | Distributed Virtual Portgroup                            | dvSwitch-Testing    |      |
| ₿ <b>L</b>                | VLAN10                                                    | Distributed Virtual Portgroup                            | dvSwitch-Testing    |      |
| <b>.</b>                  |                                                           |                                                          |                     |      |
| My                        |                                                           |                                                          |                     |      |
| j (j):                    |                                                           |                                                          |                     |      |
| 1                         |                                                           |                                                          |                     |      |
|                           |                                                           |                                                          |                     | ?    |

Select the networks

| NAME                           | ТҮРЕ                          | VIRTUAL SWITCH NAME |
|--------------------------------|-------------------------------|---------------------|
| VM Network                     | Standard Switch               | VM Network          |
| VLAN100                        | Distributed Virtual Portgroup | dvSwitch-Testing    |
| dvSwitch-Testing-DVUplinks-327 | Uplink Portgroup              | dvSwitch-Testing    |
| VLAN10                         | Distributed Virtual Portgroup | dvSwitch-Testing    |
| dvPortGroup2                   | Distributed Virtual Portgroup | dvSwitch-Testing    |
| dvSwitch-DVUplinks-116         | Uplink Portgroup              | dvSwitch            |
| dvPortGroup                    | Distributed Virtual Portgroup | dvSwitch            |

The Tenants can choose one of the networks while provisioning the VM:

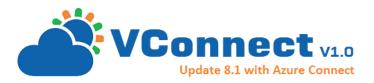

|   | NAME                     | SUBSCRIPTION | ( | SIZE | DESCRIPTION | EXPI         |
|---|--------------------------|--------------|---|------|-------------|--------------|
| V | M CUSTOMIZATION - STEP 2 |              |   |      |             | ×            |
| E | XPRESS SETUP             |              |   |      |             |              |
| N | IETWORK 1 DETAILS        |              |   |      |             |              |
| N | ETWORKNAME 💿             |              |   |      |             |              |
|   | Select                   | •            |   |      |             |              |
|   | Select                   |              |   |      |             |              |
|   | VM Network               |              |   |      |             |              |
|   | VLAN100<br>VLAN10        |              |   |      |             |              |
| L | VERITIO                  |              |   |      |             |              |
|   |                          |              |   |      |             |              |
|   |                          |              |   |      |             |              |
|   |                          |              |   |      |             |              |
|   |                          |              |   |      |             |              |
|   |                          |              |   |      | (+)         | $\checkmark$ |
|   |                          |              |   |      |             |              |

#### Process Automation with UI command extensions

VConnect features a much loved custom commands feature that enables administrators to augment Azure Pack portal User Interface with custom functionality without writing any UI Code.

Custom Commands in VConnect provides features for bringing in additional functionality with very few clicks inside VConnect management experience for end users.

Example scenarios made possible by this feature:

- Add a button to request for a VM configuration change
- Ask user to provide inputs for a Support Ticket request and submit to your own existing ticketing system
- Add any VMWare management functionality that is not exposed by VConnect currently, but you would need. For example, you could:
  - Add a button to 'Add Disk' and show users with options to select from
  - Add a button to 'Replicate VM' and enable VM replication feature
  - Support 'FailOverSRM' functionality

Custom Commands can also be imported and exported as .zip archives using the 'Import' and 'Export' command options.

VConnect offers Out-of-the-box Custom Commands to Add Disk, Expand Disk and Delete Disk

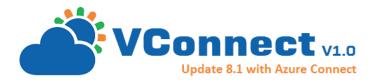

In addition to defining a command, Administrator can also define parameters to retrieve inputs from users though the Azure Pack User Interface when the user clicks the command button.

Following custom command parameters are supported.

Table: Supported Custom Command Parameter Types.

| Parameter Type | Description                                 |
|----------------|---------------------------------------------|
| Text           | Text input (string)                         |
| Password       | Password input (Secured String)             |
| Text (CSV)     | Comma Separated Values input (String Array) |
| Number         | Numeric input                               |
| Check Box      | True or False input (Boolean)               |
| Select Box     | Options Input (Key Value Pair)              |

Custom commands provides limitless possibilities to extend, you can creatively bring in all typical VM management processes inside Azure Pack portal with this VConnect Custom Commands feature.

*Custom Command Sample Screenshot:* 

| Ser        | vice Management Portal | V             |               |              |           |                  |             | Subscriptions 🍸 🌐 | vc@vc.com |
|------------|------------------------|---------------|---------------|--------------|-----------|------------------|-------------|-------------------|-----------|
|            | ALL ITEMS              | vconnect      |               |              |           |                  |             |                   |           |
| Ø          | WEB SITES              | NAME          | CONNECTI ↑    | CONFIGSTATUS | STATUS    | MEMORY USED (MB) | DESCRIPTION | EXPIRATION        | Q         |
| ~          | VCONNECT               | Demo56        | 192.168.2.143 | ✓ Created    | Stopped   | 0 / 1752         |             |                   |           |
|            |                        | ip8 →         | 192.168.2.143 | Created      | 🗸 Running | 1742 / 1752      |             |                   |           |
| <u></u>    |                        | Demo6         | vcenter1      | Created      | Stopped   | 0 / 1752         |             |                   |           |
| <          |                        | SQL-Demo1     | vcenter1      | Created      | Stopped   | 0 / 1752         |             |                   |           |
|            |                        | SQL-Test-SSRS | vcenter1      | Created      | Stopped   | 0 / 1752         |             |                   |           |
| <i>A</i> # | SQL SERVER DATABASES   |               |               |              |           |                  |             |                   |           |
| \$         |                        |               |               |              |           |                  |             |                   |           |
|            |                        |               |               |              |           |                  |             |                   |           |
|            |                        |               |               |              |           |                  |             |                   |           |
|            |                        |               |               |              |           |                  |             |                   |           |
|            |                        |               |               |              |           |                  |             |                   |           |
|            |                        |               |               |              |           |                  |             |                   |           |
|            |                        |               |               |              |           | AddAdminU        | ser         |                   |           |
|            |                        |               |               |              |           | FailOverSRM      | VConne      | ect Custom comm   |           |
|            |                        |               |               |              |           | ISCG Suppor      | t           | ons enables unlir |           |
|            |                        |               |               |              |           | AddDisk          |             | ities to automat  | e any     |
|            |                        |               |               |              |           | CallMicrosof     | IT Proce    | esses.            |           |
|            | - NEW                  |               | ><            | ►            | 습         | + >              |             |                   | 2         |
|            |                        |               | CONNECT       | POWER OPS S  |           | NAPSHOT COMMAND  | 5           |                   |           |

How-To: Add Custom UI Command

Admin Portal  $\rightarrow$  VConnect  $\rightarrow$  Connections  $\rightarrow$  Select a Connection  $\rightarrow$  Commands -> Add

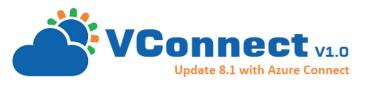

| Service | e Management Portal                    | $ $ $\vee$  |           | WAPTESTVM/Administr                                                                                                    | ator   |
|---------|----------------------------------------|-------------|-----------|----------------------------------------------------------------------------------------------------|--------|
|         | $\left( \epsilon \right)$              |             | ) (testda | atacenter60 / testcluster60)                                                                                                    |        |
|         |                                        | NAME        |           |                                                                                                    | p      |
|         | VCenter60 (TestDa<br>VCenter55 (TestDa | Add Disk    | 1         | C\\netpub\MgmtSvc-CloudAssert-VConnect\commands\VCenter\defaults\AddDisk\AddDisk\AddDi |        |
|         |                                        | Delete Disk | 2         | $\label{eq:CloudAssert-VConnect} C:\ \ \ \ \ \ \ \ \ \ \ \ \ \ \ \ \ \ \$                                                                                                    | sk.ps1 |
| ₿Ъ.     |                                        | Expand Disk | 3         | $\label{eq:charge} C:\ \ \ \ \ \ \ \ \ \ \ \ \ \ \ \ \ \ \$                                                                                                    | Disk   |
|         |                                        |             |           |                                                                                                    |        |
| E M     |                                        |             |           |                                                                                                    |        |
| li 🏷 🛐  |                                        |             |           |                                                                                                    |        |
|         |                                        |             |           |                                                                                                    |        |
| 2       |                                        |             |           |                                                                                                    |        |
| +       | NEW                                    |             |           | ADD IMPORT                                                                                                    | ?      |

Add Custom Command Dialog:

|                                             | :            |
|---------------------------------------------|--------------|
| CUSTOM COMMAND                              |              |
| Enter Command details                       |              |
| COMMAND NAME                                |              |
| SupportRequest                              |              |
| SCRIPT PATH                                 |              |
| nnect\commands\VCenter\custom\SendEmail.ps1 |              |
|                                             |              |
|                                             |              |
|                                             |              |
|                                             |              |
|                                             |              |
|                                             |              |
|                                             | $\checkmark$ |
|                                             | $\bigcirc$   |

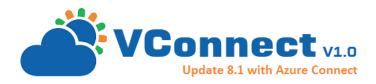

Add custom parameters to receive user inputs for custom commands:

| Service     | Management Portal | <b>v</b>         |              |                                                                   | WAPTESTVM\Administrator               |
|-------------|-------------------|------------------|--------------|-------------------------------------------------------------------|---------------------------------------|
|             |                   | vcenter60 (te    |              | acenter60 / testcluster60<br>etworks virtual machines data stores |                                       |
| 0           | VCenter60 (TestDa | NAME             | ID           | SCRIPT PATH                                                       | Q                                     |
|             | VCenter55 (TestDa | Add Disk         | 1            | C:\inetpub\MgmtSvc-CloudAssert-VConnect\con                       | imands\VCenter\defaults\AddDisk\Add   |
|             |                   | Delete Disk      | 2            | C:\inetpub\MgmtSvc-CloudAssert-VConnect\com                       | mands\VCenter\defaults\DeleteDisk\Del |
| <u>ل</u> ا  |                   | Expand Disk      | 3            | C:\inetpub\MgmtSvc-CloudAssert-VConnect\com                       | mands\VCenter\defaults\ExpandDisk\Ex  |
|             |                   | SupportRequest - | <b>→</b> 8   | C:\inetpub\MgmtSvc-CloudAssert-VConnect\com                       | Imands\VCenter\custom\SendEmail.ps1   |
| *           |                   |                  | _            |                                                                   |                                       |
| My          |                   |                  |              |                                                                   |                                       |
| , Cr        |                   |                  |              |                                                                   |                                       |
| 1<br>2<br>3 |                   |                  |              |                                                                   |                                       |
| 2           |                   |                  |              |                                                                   |                                       |
| +           | NEW               | +<br>ADD         | <b>E</b> DIT |                                                                   | ?                                     |

*Define Custom Parameter Type and values:* 

| NEW CUSTOM PARAMETER |                        | ×              |
|----------------------|------------------------|----------------|
| Basic Details        |                        |                |
|                      |                        |                |
|                      |                        |                |
| TYPE                 | Text 🔻                 |                |
|                      | Select                 |                |
|                      | Text                   |                |
|                      | Password<br>Text (csv) |                |
| NAME                 | Number                 |                |
|                      | Check Box              |                |
|                      | Select Box             |                |
|                      |                        |                |
| LABEL                |                        |                |
|                      |                        |                |
|                      |                        |                |
|                      |                        |                |
| DESCRIPTION          |                        |                |
|                      |                        |                |
|                      |                        |                |
|                      |                        |                |
|                      |                        | $\frown$       |
|                      |                        | $(\checkmark)$ |
|                      |                        | $\sim$         |

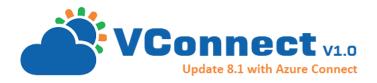

'Edit Options List' to set the options for the custom parameter:

| Service Management Portal         |                         | WAPDEMO\Administrator                                                    |
|-----------------------------------|-------------------------|--------------------------------------------------------------------------|
|                                   | addvhd                  |                                                                          |
| Support Request<br>IncreaseD85ize | DISK SIZE GB     Select | <ul> <li>✓ Is configurable by Tenant?</li> <li>✓ Is Required?</li> </ul> |
| 8                                 | Add new parameter       |                                                                          |
| AddVHD                            |                         |                                                                          |
| <b>A</b>                          |                         | _                                                                        |
| + NEW                             |                         | บรา ?                                                                    |

Edit Options List Dialog:

| OPTIONS LIST DEFINITION                               | ×            |
|-------------------------------------------------------|--------------|
| Enter options list for 'Disk Size GB'                 |              |
| One option per line in the format of <b>key=Value</b> |              |
| 100GB=100GB<br>2005b=200GB<br>1TB=1TB                 |              |
|                                                       |              |
|                                                       |              |
|                                                       |              |
|                                                       | $\checkmark$ |

Parameter Definition after Options set:

| Service                                                                                                    | e Management Portal               |                   |                                 | •            | WAPDEMO\Administrator | D |
|----------------------------------------------------------------------------------------------------|-----------------------------------|-------------------|---------------------------------|--------------|-----------------------|---|
|                                                                                                    |                                   | addvhd            |                                 |              |                       | _ |
| 0                                                                                                    | Support Request<br>IncreaseDBSize | DISK SIZE GB      | Select<br>Select                | ▼ Is configu | urable by Tenant? 🕜   |   |
| <ul><li></li><li></li></ul> | AddVHD                            | Add new parameter | Select<br>10058<br>20058<br>1TB |              |                       |   |

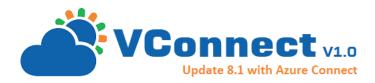

#### Advanced Customizations

VConnect has following customization and extension options for advanced scenarios.

- 1) Customize Operation Template
- 2) Write your own Custom Operation in PowerShell
- 3) Write your own Custom Operation in .Net
- 4) Customize VConnect Scriptlets

#### Customize Operation Template

VConnect employs a custom Operation Template model to drive the VM deployments. Basically all the steps in a VM Deployment are defined in a JSON file.

VConnect had this mechanism for a long time with the upcoming release, this template will be made available and administrators could potentially add additional steps or replace existing steps.

Currently there is a single template called 'VCenterStandAloneVMCreateTemplate.json' available at the VConnect install location. For example 'C:\inetpub\MgmtSvc-CloudAssert-VConnect\bin\Templates'

If the default VM provisioning and deletion operations templates need to be overridden using templates with custom ops, create the templates in a sub-folder (e.g., "MyOpsTemplates") under "\inetpub\MgmtSvc-CloudAssert-VConnect\bin\Templates" directory

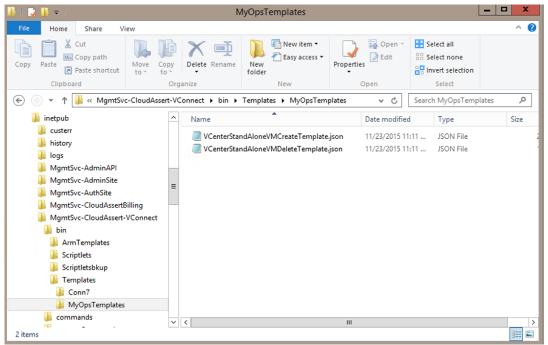

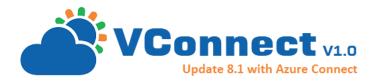

Enter the sub-folder name (e.g., "MyOpsTemplates") in the Operation Template Directory field in Add/Edit Connection Dialog

| CREATE A VCONNECT HOST CONN   |                                                       |   |
|-------------------------------|-------------------------------------------------------|---|
|                               | iter most details                                     |   |
| VMWARE DATACENTER             | TestDataCenter60                                      | v |
| VMWARE CLUSTER                | TestCluster60                                         | Ŧ |
|                               |                                                       |   |
| OPERATION TEMPLATES DIRECTORY | MyOpsTemplates (Leave blank to use default templates) |   |
|                               |                                                       |   |
|                               |                                                       |   |
|                               |                                                       |   |
|                               |                                                       | Œ |

Code: Operation Template Sample.

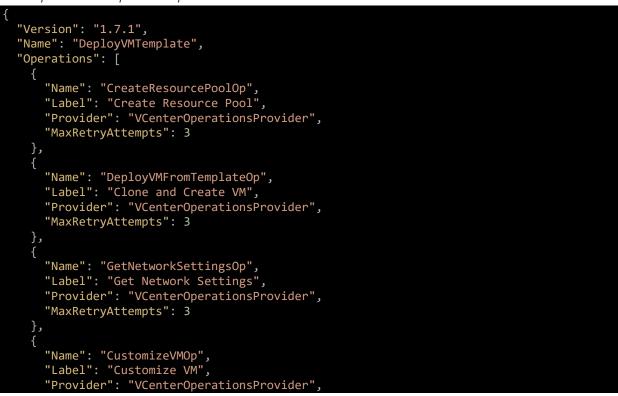

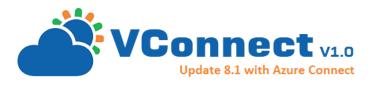

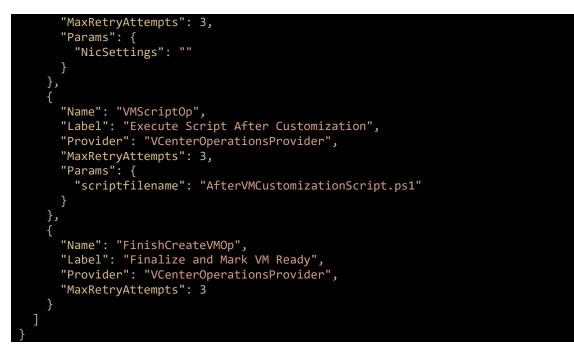

An important aspect of these steps is that any operation can return a result details as a JSON object and those results are available for the next operation.

For example 'GetNetworkSettingsOp' returns 'NicSettings' JSON result details, which is consumed by the default 'CustomizeVMOp' to setup the network settings for the VM.

#### Custom Operations - Custom PowerShell Script Operation - VMScriptOp

VConnect introduced an operation called 'VMScriptOp' that enables adding any PowerShell Scripts as part of this deployment flow.

Example scenarios supported by this customization:

- Update a CMDB database during VM Provisioning
- Add an entry to a legacy inventory system
- Update VM configuration additionally
- Add the VM to a monitoring system
- Add the VM to an external backup system

An example of a custom VMScriptOp is shown below in GetNetworkSettingsOp.

#### How to implement custom IP Address and Network setting?

'GetNetworkSettingsOp' is a notable step in the default template, after which you can add a custom VMScriptOp PowerShell script to customize network settings. Any custom step that likes to set network settings is expected to return a standard format result for NicSettings as shown in the script examples below.

Code: Operation Template Custom Scrip Operation Sample

"Name": "GetNetworkSettingsOp",

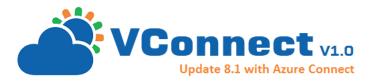

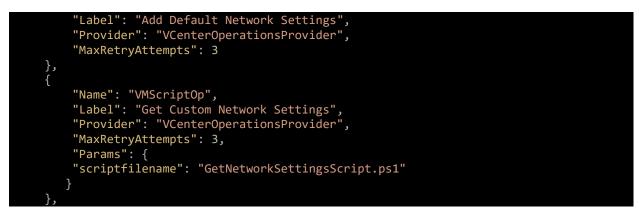

The expected format for the result back should be in the format shown in an example script below:

Code: Custom Script Operation Script Sample

```
# This $nicsettings will be provided as input parameter by the system.
shown here for sample:
# $nicsettings = '[{"NetworkName":"VM
Network","IpMode":"UseDhcp","IpPoolName":null,"IpAddress":null,"SubnetMask"
:null,"DefaultGateway":null,"AlternateGateway":null,"Dns":null}]'
#----- Start Script -----
$nicSettingsInput = ConvertFrom-Json -InputObject $nicsettings
$nicSettingsOutput = @();
# Replace following with your own logic to query an extenal system to get
and allocate IP Address
i = 190;
foreach($nicInput in $nicSettingsInput)
{
     n = @{
              NetworkName = 'VM Network'
              IpMode = 'UseStaticIP'
              IpPoolName = 'custom'
IpAddress = '192.168.2.' + $i
              SubnetMask = '255.255.255.0'
DefaultGateway = '192.168.2.1'
              AlternateGateway = '192.168.2.1'
              Dns = @('8.8.8.8', '192.168.2.1')
     $nicSettingsOutput += $n;
     $i++:
}
# End of Network Settings Custom Logic
# Following Result format must be strictly followed to replace the default
$nicSettings with your value
$nJson = ConvertTo-Json -InputObject $nicSettingsOutput -Compress;
$resultDataDict = @{ "NicSettings" = $nJson };
$resultData = ConvertTo-Json -InputObject $resultDataDict -Compress
result = @{
                        IsSuccess = $true
                        Message = "Custom IP Network settings determined
successfully."
                        ErrorCode = 0
```

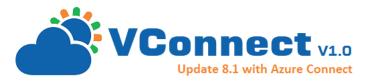

Details = **\$resultData** 

#### New-Object PSObject -Property \$result

}

#### **IMPORTANT:**

- You must use -Compress option in ConvertTo-Json
- You must Convert the NicSettings array object and the final resultDataDict to JSON before adding to \$result.Details
- The result NicSettings param returned is an array of 1 or more network settings. This NicSettings result count MUST match the actual counts received as input param \$nicSettings.

#### Custom Operations - Write your own Custom Operation in .Net

VConnect Operation Templates can be extended with custom operations written in .Net. Similar to PowerShell based VMScriptOp, but this is a full-fledged support adding Operations of any kind, not just involving VMWare VMs.

Example scenarios that this customization enables:

- Write complex operations in powerful language
- Attract developers to incorporate VConnect operations as part of their development deliverable
- Interact with wide range of enterprise and custom applications by leveraging existing client code

As of the latest release you would need to following assemblies:

CloudAssert.Operations.Common.dll

CloudAssert.WAP.VConnect.Public.Contracts.dll

These assemblies can be found in the VConnect install folder or contact support to obtain them.

Implementing a custom Operation is as simple as extending from IOperation or one of the derived classes like VConnectOperation and implementing couple of methods as shown in below sample.

#### Code: .Net Custom Operation Sample

```
/// <summary>
/// Sample IOperation implementation that can be used in OperationTemplate
/// Implement: CloudAssert.WAP.VConnect.Public.Contracts.VConnectOperation
/// </summary>
public class UpdateCMDBOperation :
CloudAssert.WAP.VConnect.Public.Contracts.VConnectOperation
{
    public UpdateCMDBOperation(IVConnectOpsProviderRepositoryFactory factory,
JsonParameters inputParams)
        : base(factory, inputParams)
        {
        }
    }
}
```

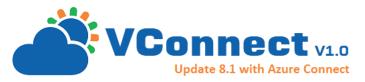

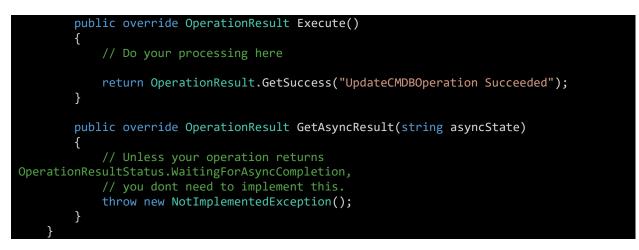

In order to take advantage of this new custom operation, you can include it in the Operation Template. For example in 'VCenterStandAloneVMCreateTemplate.json' add the following snippet:

#### Code: Custom .Net Operation in Operation Template JSON

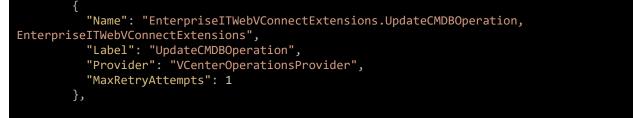

Where 'Name' is the fully qualified type name of format "Namespace.TypeName, AssemblyName", as mentioned in this <u>MSDN</u> document for Type.AssemblyQualifiedName.

Leave the Provider as "VCenterOperationsProvider" or empty. You can potentially write your own provider for even more advanced scenarios, for now the default is sufficient.

Screenshot custom Operation as part of a sample deployment:

| Ser | vice Management Portal | <b> </b> ~        |                                |           |                      |         | WAPDEMO\Ad                                                       | lministrator |
|-----|------------------------|-------------------|--------------------------------|-----------|----------------------|---------|------------------------------------------------------------------|--------------|
|     | $\epsilon$             | deployvm-cop2-265 |                                |           |                      |         |                                                                  |              |
|     |                        | ID                | OPERATION                      | STATUS    | COMPLETED            | % COMPL | MESSAGE                                                          | ٩            |
| 0   | DeployVM-cop2-265      | 736               | UpdateCMDBOperation            | Completed | 8/10/2015 7:03:38 AM | 100     | UpdateCMDBOperation Succeeded                                    |              |
|     | -<br>-                 | 737               | Execute Script After Customiza | Completed | 8/10/2015 7:03:40 AM | 100     | VMScriptOp: AfterVMCustomizationScript.ps1: Successfully complet | ed. Complet  |

#### Customize VConnect Scriptlets:

VConnect enables extending and customizing default behavior by providing ability to override the default VM provisioning mechanisms.

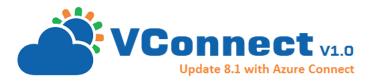

VConnect by default uses Scriptlets, which are PowerShell scripts to provision Virtual Machines and to perform some of the standard operations. These Scriptlets are not available by default, but upon request we can provide these Scriptlets and place it in the VConnect installation folder.

These scriptlets can be modified to customize the default operations. Generally this type of customizations are not encouraged unless you work with the product team and it is mutually understood that the scenario you are trying to satisfy is not addressable with other customization mechanisms.

Example scenarios that this customization enables:

- Change how VConnect provisions at the lowest level of provisioning scripts

#### Customize the columns shown in Virtual Machine list grid

This is an advanced scenario that helps display custom properties of a Virtual Machine in the VConnect WAP Portal UI.

Example scenarios that this customization enables:

- Tag Virtual Machines with custom properties to track
- Properties are stored in VMWare VM annotations so not dependent on VConnect or WAP
- Can be read and updated by other tools and systems in an Enterprise environment

#### How-to update custom properties to display:

In VConnect Database table 'AppSettings', entry with Key = 'CustomPropertiesToDisplay' controls the custom properties displayed. Its value takes list of comma separated field names. By default this setting has 'Description, Expiration' values out of the box. You can however update to add your own custom properties to be pulled from the VMWare Virtual Machine Annotations. These names must correspond to a VMWare Virtual Machine Annotation property name, if not you may run into errors.

IMPORTANT: Because this setting is not exposed in Admin Portal UI yet, following workaround to update the database directly is provided. You must take a backup of the database before doing any updates to the database such as this.

Table: SQL Query to update the custom properties to display

```
USE [VConnect12New]
GO
-- IMPORTANT: Take a backup of what was there already
SELECT *FROM AppSettings WHERE [Key] = 'CustomPropertiesToDisplay'
GO
-- Update with the custom properties to show.
-- Must match with VMWare VM Annotation Properties
UPDATE [dbo].[AppSettings]
SET [Value] = 'Description,Expiration'
,[UpdatedByUser] = 'administrator'
,[LastUpdatedTime] = GETDATE()
WHERE [Key] = 'CustomPropertiesToDisplay'
GO
```

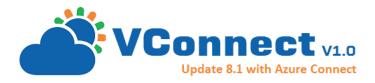

Screenshot: vSphere Virtual Machine summary showing the Annotations with custom properties used.

| <i>@</i>                                                                     | VCenter60 - vSphere Client – 🗖 🗙                                      |
|------------------------------------------------------------------------------|-----------------------------------------------------------------------|
| <u>File Edit View</u> Inventory Administr                                    | ration <u>P</u> lug-ins <u>H</u> elp                                  |
| vc@vc.com:6cd96f6b- ∧<br>□ 0 vc2@vc.com:dc3c959c<br>□ DSL521-1<br>□ DSL521-3 | hsql8121<br>Getting Started Summary Resource Allocation Performance 4 |
| F-123<br>h8123<br>hsql8121<br>rel7<br>rg4                                    | Annotations                                                           |
| WPCtest DSL-TemplateVM MaxOS PMACCT PMACCTSRV UbuntuTemplate                 | FaultTolerance:<br>Test-30-5-a:<br>Notes:                             |
| Vbuntu-VM<br>Vis-avo T                                                       | v     v        >                                                      |

Screenshot: VConnect Database AppSettings table with the CustomPropertiesToDisplay settings

| KAT                                                                                                    | ALX2.VConnect1 | dbo.AppSettings 🗙       |              |  |  |
|----------------------------------------------------------------------------------------------------|----------------|-------------------------|--------------|--|--|
| KATALX2.VConnect1 dbo.AppSettings         SELECT       [Key], Value, [Group]         FROM       AppSettings         WHERE       ([Key] = 'CustomPropertiesToDisplay')         Key       Value       Group         CustomProp       Description Expiration       MiscSettings |                |                         |              |  |  |
|                                                                                                    | Кеу            | Value                   | Group        |  |  |
| ۱.                                                                                                    | CustomProp     | Description, Expiration | MiscSettings |  |  |
| *                                                                                                    | NULL           | NULL                    | NULL         |  |  |

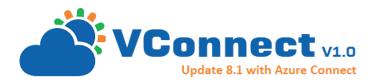

#### Screenshot: VConnect Tenant Portal UI with custom properties displayed

| Vconne   | ect |               |                    |           |                  |             |            |
|----------|-----|---------------|--------------------|-----------|------------------|-------------|------------|
| NAME     | Ť   | CONNECTION    | CONFIGSTATUS       | STATUS    | MEMORY USED (MB) | DESCRIPTION | EXPIRATION |
| F-123    |     | 192.168.2.143 | ✓ Created          | Stopped   | 0 / 256          |             |            |
| fd1      |     | 192.168.2.143 | = Delete Requested | Unknown   | 0 / 256          |             |            |
| h8123    |     | 192.168.2.143 | 🗸 Created          | Stopped   | 0 / 256          |             |            |
| hsql8121 | →   | 192.168.2.143 | ✓ Created          | 🗸 Running | 1742 / 1752      | ITWeb VM1   |            |

#### Customize Predefined ComputeInstances:

VConnect enables to customize the predefined ComputeInstances select box in Tenant Portal -> Configure Tab into individual controls to configure CPU and Memory

| Service Management Portal |                                          | 🌐 demou     | ser@cloudassert.com |
|---------------------------|------------------------------------------|-------------|---------------------|
|                           | demovm1<br>dashboard snapshots configure |             |                     |
| DemoVM1                   | size                                     |             |                     |
| DemoVM2                   | CURRENT 1 Cores, 256 MB memory           |             |                     |
|                           | AVAILABLE A0 (1 Cores, 256 MB memory)    | •           |                     |
|                           | devices                                  |             |                     |
|                           | NAME ТҮРЕ                                | INFORMATION | Q                   |
| - NEW                     | COMMANDS                                 |             | 0                   |

Table: SQL Query to enable individual controls

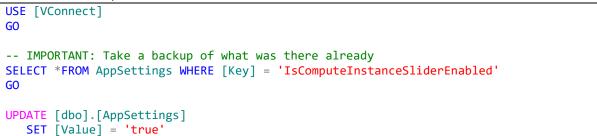

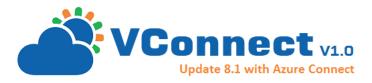

| ,[UpdatedByUser] = 'administrator'                        |  |
|-----------------------------------------------------------|--|
| <pre>[LastUpdatedTime] = GETDATE()</pre>                  |  |
| <pre>WHERE [Key] = 'IsComputeInstanceSliderEnabled'</pre> |  |
| GO                                                        |  |
|                                                           |  |

| Service Management Portal |                    |                                                  | ⊕ | demouser@clouda |
|---------------------------|--------------------|--------------------------------------------------|---|-----------------|
|                           | DemoVM1<br>DemoVM2 | demovm1<br>dashboard snapshots configure<br>size |   |                 |
| 2                         |                    | CURRENT 1 Cores, 256 MB memory                   |   |                 |
|                           |                    | CPU 1 •                                          |   |                 |
|                           |                    | MEMORY (MB)                                      |   | 256             |
|                           |                    | devices                                          |   |                 |
| +                         | NEW                | COMMANDS                                         |   |                 |

#### Enable Auto Sync Feature:

You might be aware that there is already an existing feature that helps administrators to onboard existing VMWare Virtual Machines to VConnect + WAP via 'Sync' command in the VConnect WAP Admin portal.

This advanced option allows to configure automatic periodic sync with VMWare vCenter clusters. Remember that use this option only if required as this might add additional workload on vCenter and VConnect.

Example scenarios that this customization enables:

- Create a VM through Request Management or other means, and see it appear in VConnect + WAP automatically
- Admins and users who like to still use vSphere or other client tools to create or delete VMs outside of the WAP + VConnect infrastructure can now use their existing tools along with WAP + VConnect
- VMs deleted outside due to non-compliance or expiry can be auto removed from WAP + VConnect
- VMs created for advanced and custom scenarios that is not yet supported by VConnect will be on boarded automatically into WAP + VConnect

```
Table: SQL Query to Enable Auto Sync
```

```
USE [VConnect12New]
GO
-- IMPORTANT: Take a backup of what was there already
SELECT *FROM AppSettings WHERE [Key] = 'IsAutoSyncSubscriptionAssets'
```

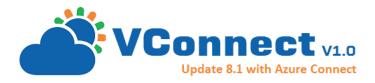

| GO                                                                           |
|------------------------------------------------------------------------------|
| <pre>UPDATE [dbo].[AppSettings] SET [Value] = 'true'</pre>                   |
| <pre>,[UpdatedByUser] = 'administrator' ,[LastUpdatedTime] = GETDATE()</pre> |
| WHERE [Key] = 'IsAutoSyncSubscriptionAssets'<br>GO                           |

### Appendix - FAQ

#### How to view ongoing operation template deployments?

#### Admin Portal $\rightarrow$ VConnect $\rightarrow$ Deployments

| Servic    | e Management Portal | <b> </b> ~ |                       |           |           |           |                 |                 | 0                    | ) WAPDEMO\Administr | ator |
|-----------|---------------------|------------|-----------------------|-----------|-----------|-----------|-----------------|-----------------|----------------------|---------------------|------|
|           | ALL ITEMS           | vconr      | nect                  |           |           |           |                 |                 |                      |                     |      |
|           | PARTNERPOINT        | SETTINGS   | CONNECTIONS VM        | TEMPLATES | IP POOLS  | VIRTUAL N | ACHINES DAT     | A STORES DEF    | PLOYMENTS LICENS     | E                   |      |
| $\sim$    | REQUEST MANAGEMENT  | ID         | NAME                  | AGENT ID  | STATUS    | MESSAGE   | CREATED 🚽       | STARTED         | COMPLETED            | EXCEPTION           | ρ    |
|           | 0                   | 207        | DeleteVM-cop3-266     | KATALX2   | Completed | Completed | 8/10/2015 7:48: | 8/10/2015 7:49: | 8/10/2015 7:49:33 PM |                     |      |
| ð         | VCONNECT<br>3       | 206 →      | DeployVM-rel1-267     | KATALX2   | Completed | Completed | 8/10/2015 7:48: | 8/10/2015 7:48: | 8/10/2015 7:49:32 PM |                     |      |
| $\otimes$ | WEB SITE CLOUDS     | 205        | DeployVM-cop3-266     | KATALX2   | Completed | Completed | 8/10/2015 7:45: | 8/10/2015 7:45: | 8/10/2015 7:46:42 AM |                     |      |
|           | 2                   | 204        | DeleteVM-cop1-264     | KATALX2   | Completed | Completed | 8/10/2015 7:39: | 8/10/2015 7:40: | 8/10/2015 7:40:25 AM |                     |      |
| \$        | USAGE AND BILLING   | 195        | DeleteVM-dsl1-257     | KATALX2   | Completed | Completed | 8/9/2015 7:32:1 | 8/9/2015 7:32:2 | 8/9/2015 7:32:23 PM  |                     |      |
|           | PLANS               | 194        | DeleteVM-sqirf1-256   | KATALX2   | Completed | Completed | 8/9/2015 7:32:1 | 8/9/2015 7:32:2 | 8/9/2015 7:32:24 PM  |                     |      |
|           | 22                  | 193        | DeleteVM-sql1-254     | KATALX2   | Completed | Completed | 8/9/2015 7:32:1 | 8/9/2015 7:32:2 | 8/9/2015 7:32:24 PM  |                     |      |
|           | USER ACCOUNTS       | 192        | DeleteVM-ip8-226      | KATALX2   | Completed | Completed | 8/9/2015 7:32:0 | 8/9/2015 7:32:2 | 8/9/2015 7:32:24 PM  |                     |      |
|           | 01                  | 191        | DeleteVM-sql-AF-1-260 | KATALX2   | Completed | Completed | 8/9/2015 7:32:0 | 8/9/2015 7:32:2 | 8/9/2015 7:32:24 PM  |                     |      |
|           |                     | 190        | DeleteVM-dslaf1-259   | KATALX2   | Completed | Completed | 8/9/2015 7:31:5 | 8/9/2015 7:32:2 | 8/9/2015 7:32:23 PM  |                     |      |
| +         | NEW                 |            |                       |           |           |           |                 |                 |                      |                     |      |

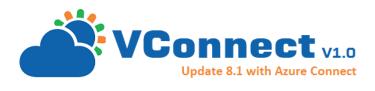

#### Deployment Operations Drilldown View:

| Service | Management Portal | $ $ $\checkmark$ |                                    |           |                      |         | WAPDEMO\Administra                                                    | ator |
|---------|-------------------|------------------|------------------------------------|-----------|----------------------|---------|-----------------------------------------------------------------------|------|
|         |                   | depl             | oyvm-rel1-267                      |           |                      |         |                                                                       |      |
|         |                   | ID               | OPERATION                          | STATUS    | COMPLETED            | % COMPL | MESSAGE                                                               | P    |
| 0       | DeployVM-rel1-267 | 748              | Create Resource Pool               | Completed | 8/10/2015 7:48:46 PM | 100     | Operation Skipped.                                                    |      |
|         |                   | 749              | Clone and Create VM                | Completed | 8/10/2015 7:49:23 PM | 100     | CreateVM DeployFromTemplateOp - Op Task Success. Details: Task 'Clor  | neV  |
|         |                   | 750              | Add Default Network Settings       | Completed | 8/10/2015 7:49:23 PM | 100     | Set Network Settings completed.                                       |      |
|         |                   | 751              | Customize VM                       | Completed | 8/10/2015 7:49:31 PM | 100     | CreateVM CustomizationOp: Customization skipped by user.              |      |
|         |                   | 752              | Execute Script After Customization | Completed | 8/10/2015 7:49:31 PM | 100     | VMScriptOp: AfterVMCustomizationScript.ps1: Successfully completed. 7 | Clou |
|         |                   | 753              | Finalize and Mark VM Ready         | Completed | 8/10/2015 7:49:31 PM | 100     | CreateVMOp: VM Created & Customized.                                  |      |

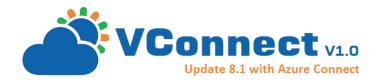

#### Where are the Operation Templates found in VConnect install folder?

Currently default template for VM Creation named 'VCenterStandAloneVMCreateTemplate.json' and default template for VM Deletion named 'VCenterStandAloneVMDeleteTemplate.json' are available under the install location similar to this 'C:\inetpub\MgmtSvc-CloudAssert-VConnect\bin\Templates'.

| 🐘   🕞 🐘 = I                         | Templates                                 |                 |           |     |            |
|-------------------------------------|-------------------------------------------|-----------------|-----------|-----|------------|
| File Home Share View                |                                           |                 |           |     | ~ <b>(</b> |
|                                     | <ul> <li>MgmtSvc-CloudAssert-V</li> </ul> | Connect 🕨 bin 🕨 | Templates | ~ ¢ |            |
| Name                                | Date modified                             | Туре            | Size      |     |            |
| ♫ VCenterStandAloneVMCreateTemplate | 8/10/2015 12:39 PM                        | JSON File       | 2 KB      |     |            |
| J VCenterStandAloneVMDeleteTemplate | 8/10/2015 1:07 PM                         | JSON File       | 1 KB      |     |            |
| 2 items                             |                                           |                 |           |     |            |

#### Where to place the Custom PowerShell scripts used in the operations?

Drop the PowerShell scripts in each of the VConnect installed machine under 'C:\inetpub\MgmtSvc-CloudAssert-VConnect\'

#### Where to place the .Net Custom Operation DLLs used in the operations?

Drop the custom .NET assemblies and all dependent files in each of the VConnect installed machine under 'C:\inetpub\MgmtSvc-CloudAssert-VConnect\bin'

## What are the default parameters provided by VConnect and available inside custom scripts?

Default Parameters that are usually passed to custom scripts from VConnect:

```
$VMTemplateName = $null
$IsPowerOn = $false
$CPUCores = 0
$MemoryMB = 0
$OSType = $null
$scriptfilename = 'GetNetworkSettingsScript.ps1'
$vmname = 'nic1'
$vmtemplateid = '6'
$platformconnectionid = '2'
```

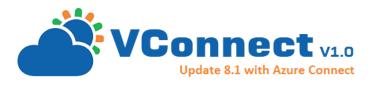

```
$vmconfigdataid = '227'
$useremailid = 'vc@vc.com'
$subscriptionid = '1dcef7cb-da40-4c99-bcbc-bf54ff0de635'
$iscreateresourcepoolpertenant = 'false'
$name =
'CloudAssert.WAP.VConnect.VMWare.Operations.CodedOperationTemplates.DeployV
MTemplate'
$isskip_createresourcepoolop = 'true'
$nicsettings = '[{"NetworkName":"VM
Network",Type":"e1000","IsDistributedSwitch":false,"DistributedSwitchName":
null,"IpMode":"UseDhcp","IpPoolName":null,"IpAddress":null,"SubnetMask":nul
1,"DefaultGateway":null,"AlternateGateway":null,"Dns":null}]'
$NetworkName1 = 'VM Network'
$NetworkAdapterType1 = 'e1000'
$IpMode1 = $null
$IpPoolName1 = $null
$DataStoreHint = 'Samsung'
$IsEnableMemoryCpuHotAdd = $true
$NamingScheme = $null
$NamingPrefix = $null
$IsSkipCustomization = $true
$UserName = 'admin@vsphere.local'
$Password = 'xxxxxxxxxxxx'
$Datacenter = 'TestDataCenter60'
$Cluster = 'TestCluster60'
\text{SHostName} = \text{Snull}
$HostServerName = '192.168.290.443'
BostServerPort = 443
$ResourcePoolName = $null
$FolderName = 'vc@vc.com:1dcef7cb-da40-4c99-bcbc-bf54ff0de635'
$IsSkipIfFileNotExist = $true
```